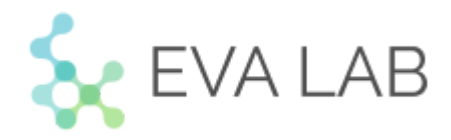

Общество с ограниченной ответственностью «Эндоскопическая видеоаналитика Лаб»

# **Руководство администратора** Polyptron.AI

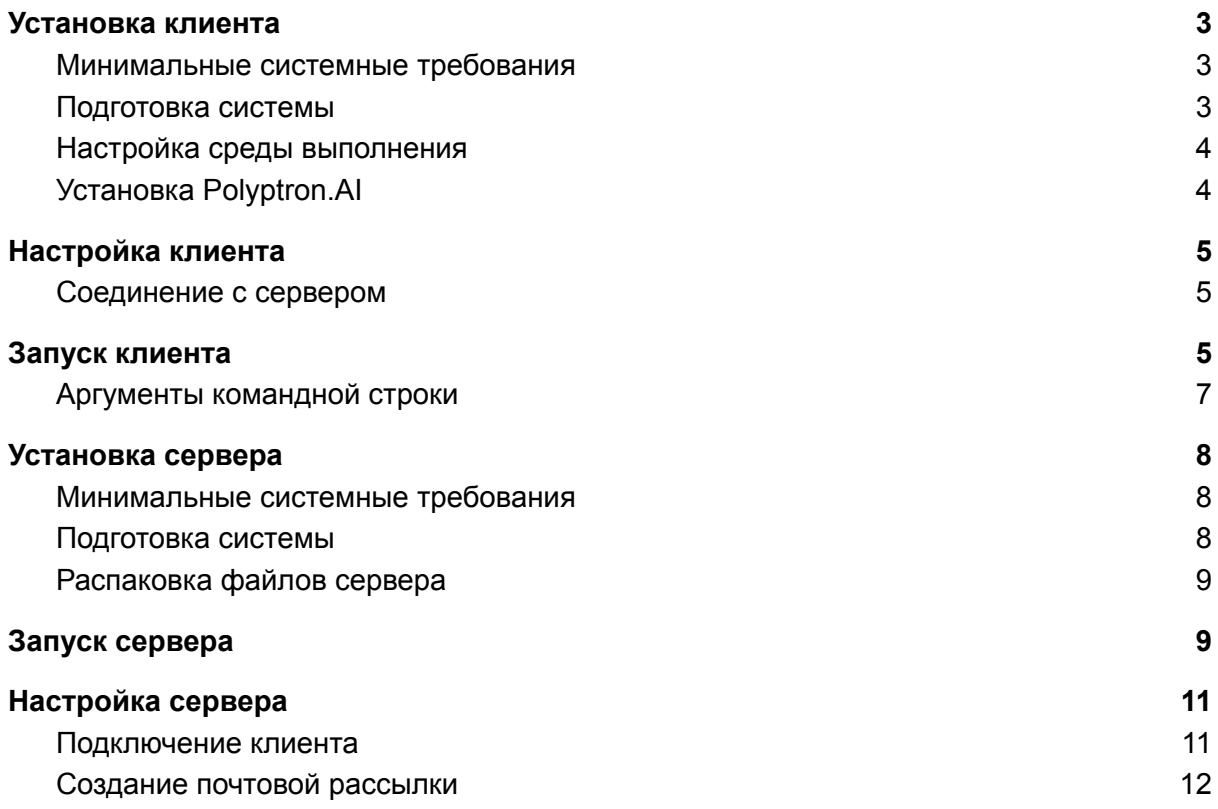

# <span id="page-2-0"></span>Установка клиента

<span id="page-2-1"></span>Минимальные системные требования

- 
- ЦП: 4-х ядерный процессор с тактовой частотой не менее 3 ГГц, например AMD Ryzen 3 3200G или аналог от Intel
- $-$  03Y: 16  $\sqrt{6}$
- ГП: NVidia RTX 2080 или выше, ГП от AMD не поддерживаются
- Накопитель: HDD или SSD со свободным пространством не менее 20 Гб

## <span id="page-2-2"></span>Подготовка системы

Перед установкой клиентского приложения Polyptron.AI необходимо установить в систему ряд зависимостей, в числе которых интерпретатор для выполнения программ написанных на языке программирования Python и ряд инструментов для разработки(система контроля версий, набор компиляторов и библиотек). Для этого последовательно выполните в окне терминала следующие команды:

apt-get update

DEBIAN FRONTEND=noninteractive apt-get install -y build-essential git python3.9-full wget libxml2 libglib2.0-0

Далее следует установить пакет программ CUDA Toolkit от компании NVidia. Следующий набор команд скачает и запустит установщик:

wget

https://developer.download.nvidia.com/compute/cuda/12.0.0/local installers/cuda 12.0.0 525.60.13 linux.run

sh cuda 12.0.0 525.60.13 linux.run --toolkit --silent

или если в системе не установлены драйвера от NVidia:

sh cuda 12.0.0 525.60.13 linux.run - driver --toolkit --silent

Перезагрузите компьютер.

## <span id="page-3-0"></span>Настройка среды выполнения

После перезапуска необходимо создать и настроить виртуальную среду для выполнения программ на языке Python. Выполните в терминале следующую команду:

python3.9 -m venv polyptron-venv

Где **polyptron-venv** - директория, в которой будут сохранены файлы виртуальной среды.

После создания виртуальной среды можно приступать к её настройке. Активируйте среду, обновите пакетный менеджер pip и установите пакеты, которые необходимы для работы клиентского приложения Polyptron.AI. Для этого выполните следующие команды:

source polyptron-venv/bin/activate

pip install –upgrade pip

pip install packaging nvidia-pyindex nvidia-tensorrt torch torchvision --extra-index-url <https://download.pytorch.org/whl/cu116>

## <span id="page-3-1"></span>Установка Polyptron.AI

После того как в систему были установлены зависимости и настроена среда выполнения, можно приступать к установке пакетов клиентского приложения Polyptron.AI. Если по каким-то причинам виртуальная среда Python была деактивирована, её необходимо активировать повторно командой:

source polyptron-venv/bin/activate

#### После этого установите Polyptron.AI:

pip install polyptron-ml-1.0.0.tar.gz

pip install polyptron-1.0.0.tar.gz

# <span id="page-4-0"></span>Настройка клиента

## <span id="page-4-1"></span>Соединение с сервером

Для того чтобы клиентское приложение могло отправлять данные на сервер необходимо настроить сетевое соединение. Для этого откройте файл конфигурации **<venv-dir>/lib/python3.9/site-packages/polyptron/config.json**, где **<venv-dir>** корневая директория файлов виртуальной среды созданной ранее. В файле конфигурации укажите три значения: идентификатор устройства - **device\_id**, секретный ключ - **token** <sup>1</sup> и точку доступа к серверному апи - параметр **url**, который должен иметь вид **[http|https]://<host>:<port>/api/v1/**, где **<host>** - доменное имя, или IP адрес сервера. Порт указывать не обязательно. Сохраните изменения. При следующем запуске клиентское приложение автоматически установит соединение с сервером. С этого момента данные, полученные во время проведения колоноскопических процедур, начнут отправляться на сервер. Пример корректно заполненного файла конфигурации изображён на рисунке 1.

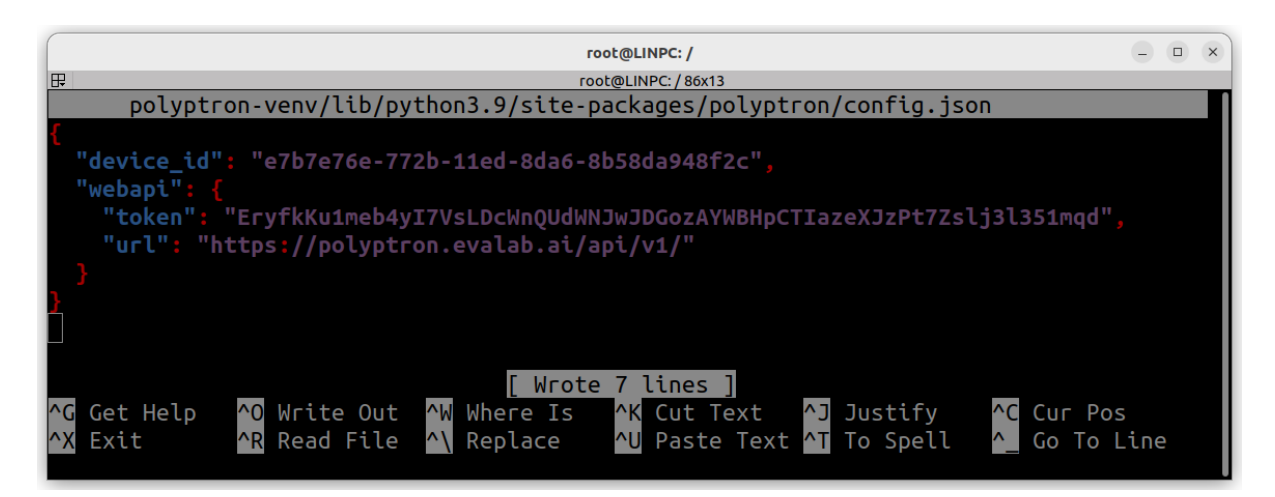

Рисунок 1 - Файл конфигурации клиентского приложения Polyptron.AI.

# <span id="page-4-2"></span>Запуск клиента

Для запуска клиентского приложения Polyptron.AI необходимо в начале активировать виртуальную среду для выполнения программ на языке Python. Виртуальная среда должна быть создана в момент установки клиентского приложения Polyptron.AI на компьютер(см. руководство администратора Polyptron.AI).

 $1$  О том как получить идентификатор устройства и секретный ключ смотрите раздел [Подключение](#page-10-1) клиента.

Для активации среды выполните в терминале следующую команду:

source <venv-dir>/bin/activate

Где **<venv-dir>** - корневая директория файлов виртуальной среды.

После этого можно запускать клиентское приложение Polyptron.AI. Для запуска выполните команду:

python -m polyptron.app –source 0

В этом режиме Polyptron.AI стартует с параметрами по-умолчанию, рисунок 2.

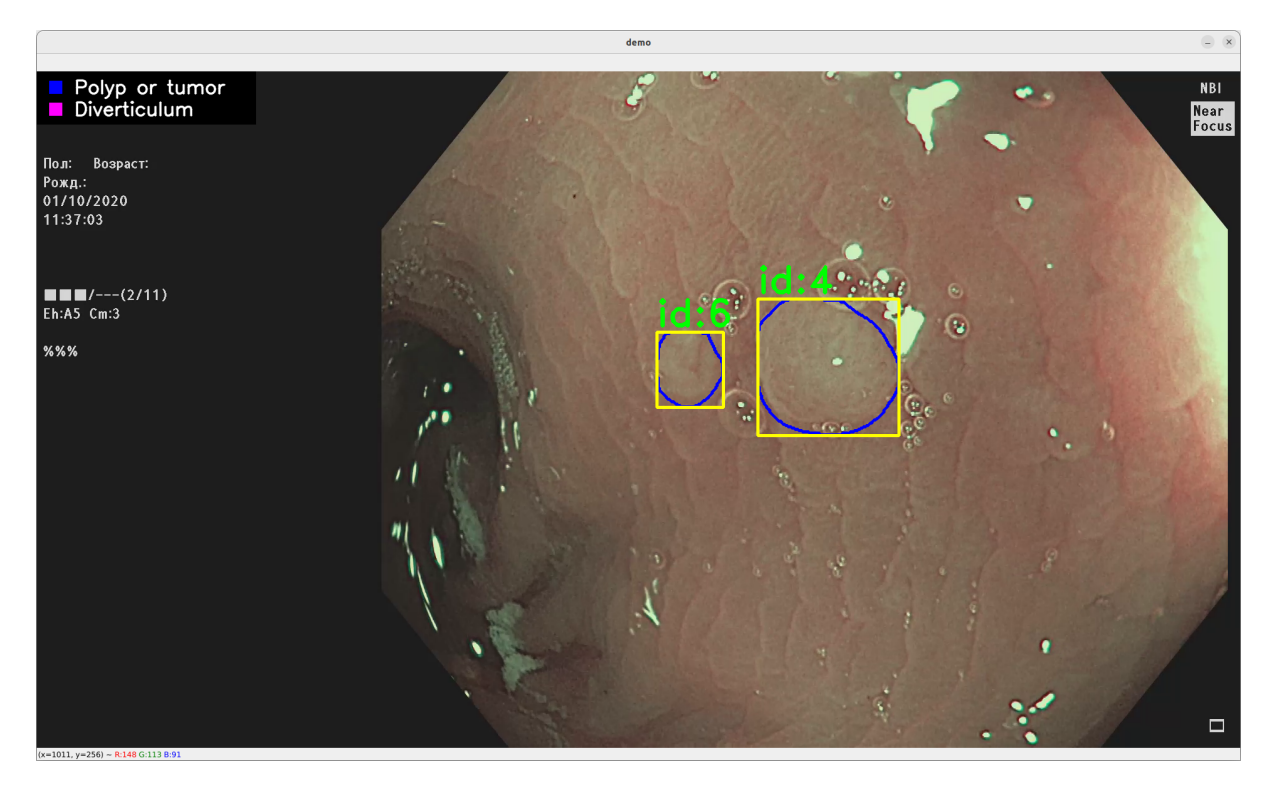

Рисунок 2 - Изображение главного окна клиентского приложения Polyptron.AI.

На рисунке 2 представлено главное окно приложения, в котором выводится текущий кадр из видеопотока. На кадре рисуются:

- Легенда, на которой приведено соответствие цвета обводки и класса новообразования;
- Ограничивающие рамки для новообразования;
- Обводка новообразования соответствующим ему цветом;
- Уникальный, в рамках процедуры, идентификатор новообразования.

## <span id="page-6-0"></span>Аргументы командной строки

#### Для получения справки выполните команду:

python -m polyptron.app –help

#### Результат выполнения команды на рисунке 3.

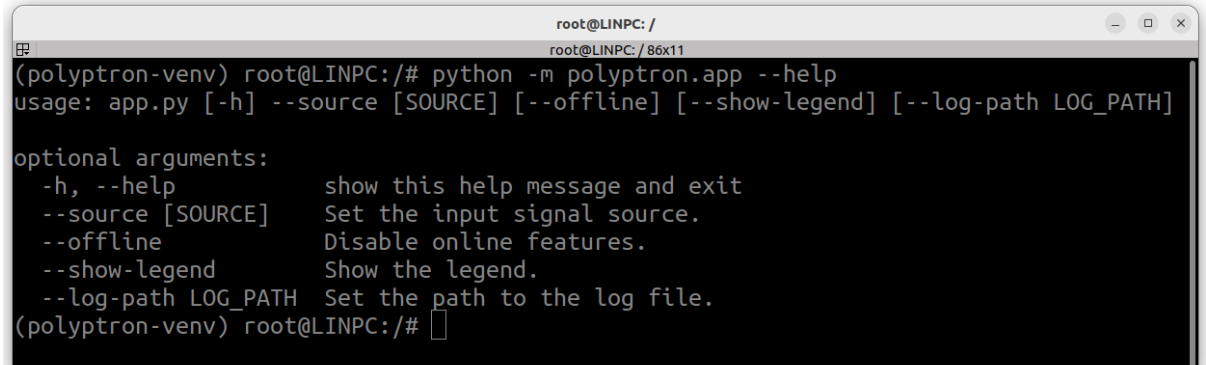

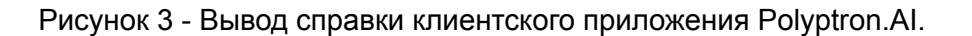

При запуске клиентского приложения Polyptron.AI вы можете использовать следующие аргументы командной строки:

- **source** Задаёт источник входного сигнала. Это может быть видео файл, или любой другой источник сигнала подключенный к системе. В случае видео файла source принимает абсолютный путь до файла. В случае с иным источником сигнала, например эндоскопом, подключённым через плату захвата, source принимает целое беззнаковое число - порядковой номер устройства N в файлах /dev/video{N};
- **offline** Отключает сетевые функции. В этом режиме данные о найденных патологиях не отправляются на сервер, а клиентское приложение только визуально отмечает новообразования;
- **show-legend** Визуализирует легенду;
- **log-path** Перенаправляет вывод лога программы в файл. Принимает путь до файла.

# <span id="page-7-0"></span>Установка сервера

<span id="page-7-1"></span>Минимальные системные требования

- 
- ЦП: 2-х ядерный процессор с тактовой частотой не менее 3 ГГц
- $O3Y: 4 \Gamma 6$
- Накопитель: HDD или SSD со свободным пространством не менее 4 Тб

# <span id="page-7-2"></span>Подготовка системы

Сервер Polyptron.AI и его зависимости поставляется в виде набора готовых образов Docker. Для запуска и управления используется набор инструментов, входящих в состав Docker Compose.

Перед установкой Docker необходимо установить в систему ряд зависимостей. Выполните в терминале следующие команды:

apt-get update

apt-get install -y ca-certificates curl gnupg Isb-release unzip

Далее следует установить в систему официальный GPG:

mkdir -p/etc/apt/keyrings

curl -fsSL https://download.docker.com/linux/ubuntu/gpg | gpg --dearmor -o /etc/apt/keyrings/docker.gpg

После установке ключа можно подключать репозиторий с Docker:

echo "deb [arch=\$(dpkg --print-architecture) signed-by=/etc/apt/keyrings/docker.gpg] https://download.docker.com/linux/ubuntu \$(Isb\_release -cs) stable" | sudo tee /etc/apt/sources.list.d/docker.list > /dev/null

Следующими двумя командами обновите индекс пакетного менеджера apt и установите сам Docker с плагином Docker Compose:

apt-get update

apt-get install -y docker-ce docker-ce-cli containerd.io docker-compose-plugin

Перезагрузите систему.

<span id="page-8-0"></span>Распаковка файлов сервера

Распакуйте архив **polyptron-server.zip** в удобную для вас директорию, это можно сделать следующей командой:

unzip polyptron-server.zip -d polyptron-server

После распаковки архива в указанной директории должны появиться три файла(как на рисунке 4):

- .env файл конфигурации docker compose с перечислением используемых переменных окружения
- docker-compose.yaml основной файл конфигурации docker compose
- polyptron-server.docker.tar docker образ сервера в виде tar архива

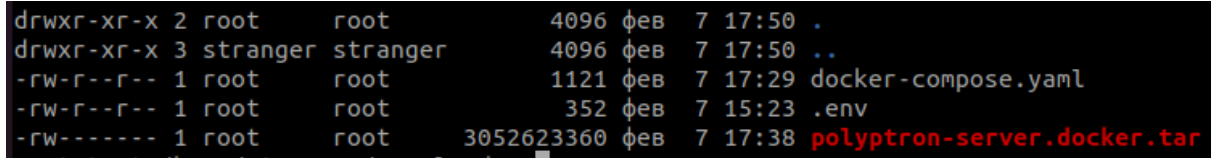

Рисунок 4 - содержимое архива polyptron-server.zip.

# <span id="page-8-1"></span>Запуск сервера

Перед запуском сервера необходимо настроить переменные окружения, которые используются сервером и его зависимостями. Откройте файл .env в удобном для вас текстовом редакторе, укажите в нём следующие переменные:

• BASE URL - Базовая часть для всех ссылок, которые будут выдаваться например ссылка на протокол обследования в email пользователю. уведомлениях. Значение переменной должно иметь вид [http|https]://<host>, где <host> - имя домена, по которому будет доступен сервер. Например, при локальном развёртывании значение переменной будет иметь вид http://localhost.

- **● POSTGRES\_DB** Имя базы данных в СУБД PostgreSQL, которую будет использовать сервер.
- **● POSTGRES\_USER** Логин пользователя в СУБД PostgreSQL, от имени которого сервер будет подключаться к базе данных.
- **● POSTGRES\_PASSWORD** Пароль для базы данных
- **● SMTP\_SERVER** Доменное имя или ip адрес smtp сервера, который будет использоваться для рассылки email уведомлений.
- **● SMTP\_PORT** Порт smtp сервера.
- **● SMTP\_USER** Имя пользователя для логина на smtp сервер.
- **● SMTP\_PASSWORD** Пароль пользователя для логина на smtp сервер.
- **● EMAIL\_FROM** Почтовый адрес, который будет подставлен в поле from для email уведомлений, рассылаемых сервером Polyptron.AI.

Также вы можете настроить доступ к pgadmin. Этот шаг опционален. По-умолчанию web-интерфейс pgadmin доступен по адресу [http://localhost:8281](http://localhost:8180). Для получения доступа в файле .env следует указать логин и пароль.

- **● PGADMIN\_DEFAULT\_EMAIL** Email, который будет использоваться в качестве логина в web-интерфейс PGAdmin.
- **● PGADMIN\_DEFAULT\_PASSWORD** Пароль от web-интерфейса PGAdmin.

Далее необходимо восстановить docker образ сервера из tar архива, делается это с помощью команды:

docker load -i polyptron-server.docker.tar

После всех настроек возможно запустить сервер. Выполните следующую команду в терминале:

docker compose up -d

# <span id="page-10-0"></span>Настройка сервера

## <span id="page-10-1"></span>Подключение клиента

Для того чтобы подключить клиента необходимо иметь идентификатор устройства и секретный ключ. Для их получения на сервере создаётся запись об организации и для неё регистрируется устройство. На одну организацию может быть зарегистрировано множество устройств. Для создания организации выполните в терминале следующую команду:

docker compose exec server python3 ./polyptron-ctl.py --add-organization <org. name>

где **<org. name>** - название организации. При успешном выполнении команды в терминал будет выведена таблица с ID и названием организации (пример на рисунке 5).

После этого на организацию можно зарегистрировать устройство. Выполните в терминале:

docker compose exec server python3 ./polyptron-ctl.py --add-device <org. name>

где **<org. name>** - название организации, на которую регистрируется новое устройство. При успешном выполнении команды в терминал будет выведена таблица с идентификатором устройства, секретным ключом и названием организации, на которую зарегистрировано данное устройство (пример на рисунке 6).

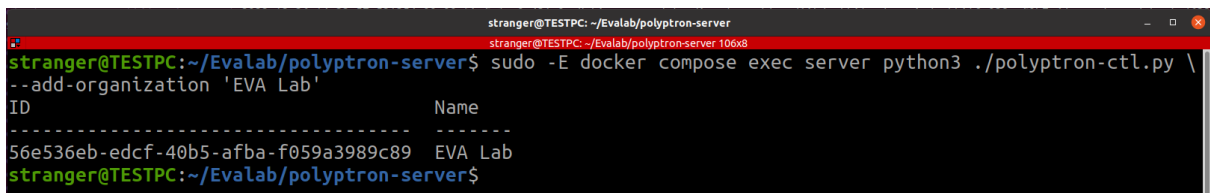

#### Рисунок 5 - Добавление новой организации.

|                                                                                                    |                         | stranger@TESTPC: ~/Evalab/polyptron-server                       | $   \times$ |
|----------------------------------------------------------------------------------------------------|-------------------------|------------------------------------------------------------------|-------------|
| stranger@TESTPC: ~/Evalab/polyptron-server 118x8<br>п.                                                                                  |                         |                                                                  |             |
| stranger@TESTPC:~/Evalab/polyptron-server\$ sudo -E docker compose exec server python3 ./polyptron-ctl.py \<br>> --add-device 'EVA Lab' |                         |                                                                  |             |
| Device ID                                                                                                    | Organization Secret key |                                                                  |             |
| 9659cbfa-fe6b-4d56-8085-17ee44798647 EVA Lab<br>stranger@TESTPC:~/Evalab/polyptron-server\$                                             |                         | WydASgzOgmMImf3zfRX9EGrsc404PiXNdtXlFlolmEEDjOedj6iBaePT52ncUoU8 |             |

Рисунок 6 - Добавление нового устройства.

Удалить устройство можно командой:

docker compose exec server python3 ./polyptron-ctl.py --remove-device <device\_id>

где **<device\_id>** - идентификатор устройства, которое вы хотите удалить.

Аналогично удаляется организация:

docker compose exec server python3 ./polyptron-ctl.py --remove-organization <name | id>

где **<name | id>** - идентификатор или название организации, которую вы хотите удалить.

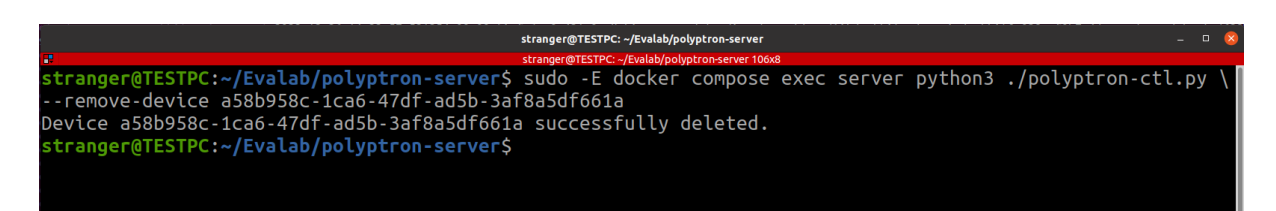

#### Рисунок 7 - Удаление устройства.

stranger@TESTPC: ~/Eva stranger@TESTPC:~/Evalab/polyptron-server\$ sudo -E docker compose exec server python3 ./polyptron-ctl.py \<br>--remove-organization 56e536eb-edcf-40b5-afba-f059a3989c89<br>Organization 'EVA Lab' successfully deleted.<br>Stranger@TE

Рисунок 8 - Удаление организации.

## <span id="page-11-0"></span>Создание почтовой рассылки

Система Polyptron.AI поддерживает рассылку уведомлений на электронную почту. Для добавления ящика электронной почты в список рассылки выполните в терминале следующие команды:

docker compose exec server python3 ./polyptron-ctl.py --add-email <device\_id> <email>

где **<device\_id>** - идентификатор устройства, **<email>** - адрес электронного почтового ящика.

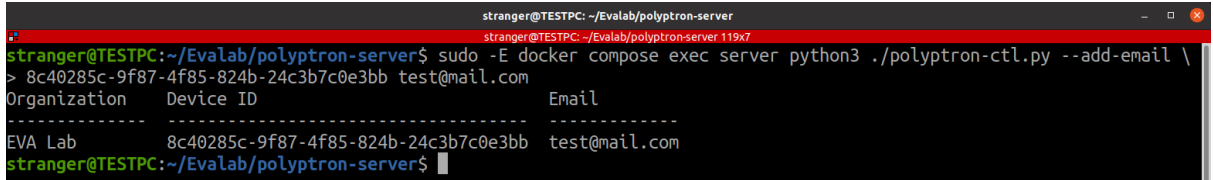

Рисунок 9 - Добавление новой почтовой рассылки.

Для отключения рассылки воспользуйтесь командой:

sudo -E docker compose exec server python3 ./polyptron-ctl.py --remove-email \ <device\_id> <email>

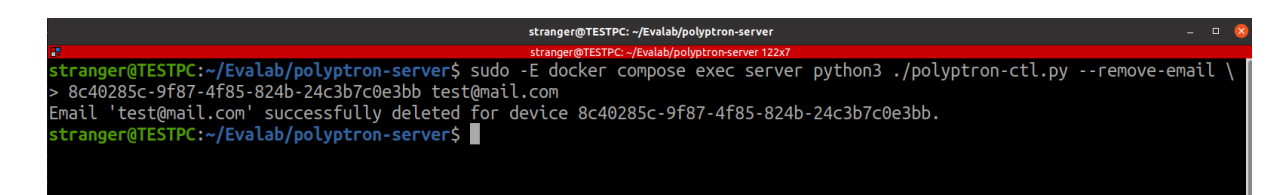

Рисунок 10 - удаление почтовой рассылки.